# **Wi-Fi Setup Start Guide Anyone can do it!**

**SoftBank 601HW**

## **Getting started**

## **Start Up 1. 2.**

The network can be found in about 30 seconds after turning on the Wi-Fi router.

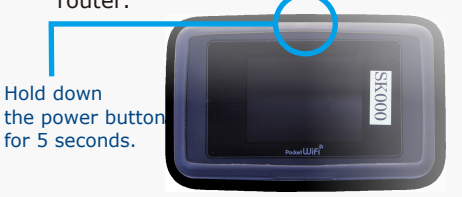

### ■ Settings

#### **Connecting a Smartphone**

- 1. Tap on the "Settings" icon.
- 
- 3. Turn on "Wi-Fi".
- 4. Select the network "601HWa-...".
- 5. Enter password
- . Done!

## **Join Network**

Select the SSID beginning with "601HWa".

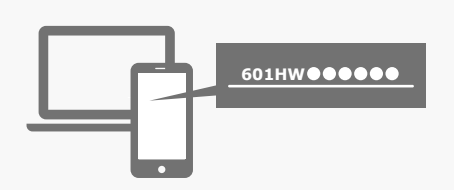

## **3.Enter Password**

The password is on the back of Wi-Fi router.

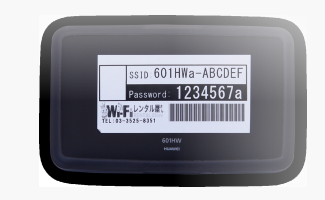

**You can access the Internet once you join the network.**

## **Connecting a Windows 10 PC**

- 2. Select "Wi-Fi" . of the PC screen. 1. Click the "Network" icon on the task bar on the lower right
	- 2. Select the network "601HWa-...".
	- 3. The network security key input screen will be displayed. . Enter the password, then click "Next".
	- 4. Click "YES" at the sharing setting confirmation screen.
	- 5. It's done when "connected" is displayed.

## **Connecting via USB**

Requires a device driver to be installed. The driver is automatically installed when you connect the Wi-Fi router to your PC via USB. However, if the installation doesn't start, manually install the device driver by selecting from the "Devices and drives" in File Explorer on your PC.

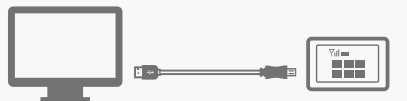

## **Menu Icons**

①Signal Strength

- ②Network Type
- ③Carrier Name
- ④Connectivity
- \* Red : No Connection
- ⑤Battery Life
- ⑥Data traffic

⑧Information

⑦Connected users

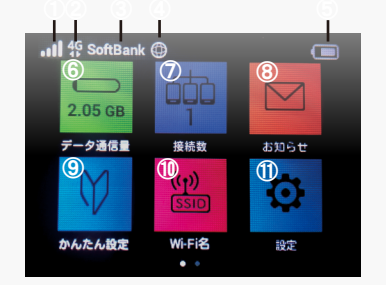

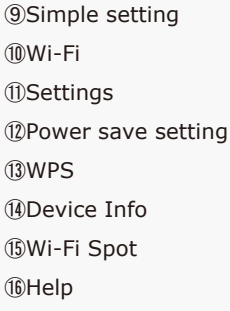

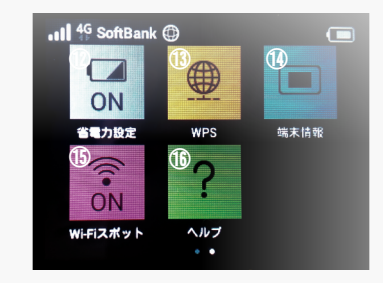

\* Detailed instructions for menu icons

## **Battery Life Power-Off**

Continuous operating time of the batteries is about 4 hours. To save the battery life, please turn your Wi-Fi off when not in use. \*The battery is consumed even when the screen is off.

①To put in standby mode : press and hold the power button on the top side of the router. Select " Power off" from the menu on the monitor.

②To completely shut down : don't press the "Power off" on the screen, but continue to press on the power button until it turns off.

## **Troubleshooting**

## **"I cannot connect to the internet"**

#### **The connection on your device with WiFi router doesn't work well.**

Please check the connected users on the Wi-Fi. When "0" is displayed, it doesn't be connected properly. \*When "1" is displayed, one device is being connected.

#### **Bad Connection, No Service**

Please check the reception level on top left of the Wi-Fi. When the signal bar is nothing or no service is displayed, try moving to the place in good signal.

\*The signal may be weak in the basement and lurge building even if it's in the service area.

#### **Temporary Failure**

Try resetting your Wi-Fi router in reference to the foot of this page.

### **"My Wi-Fi won't turn on or be charged"**

#### **The built-in battery has a loose connection**

Try pulling out the built-in battery and replace it. \*Detach the back cover by putting yout nail on the top right of the back cover and you will see the built-in battery.

## **The connection is unstable" "The Internet is slow"**

#### **Limit Due To Excess of Monthly Data Usage**

If monthly data usage exceeds your data plan, the data transfer speed can be slow down. Please check your data usage on the menu icon of your Wi-Fi.

#### **Internet Congestion**

The actual speed differs depending on time and locations. Please try again later.

## **"I cannot connect to the printer"**

#### **Turn Off Privacy Separator**

The privacy separator for Wi-Fi router is needed to turn off for connecting with a printer.

The privacy separator can be changed from "WEB UI" for Wi-Fi router.

Please refer to the foot of this page regarding the method for accessing.

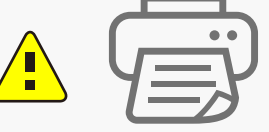

## **Reset**

When something is wrong with your Wi-Fi, try resetting it. Temporary failure will be cleared.

## **1.Detach the back cover**

Detach the back cover by putting your nail on the top right of the back cover with the power on.

## **2.Hold the red button**

Hold the reset button for 5 seconds. Reset to factory settings.

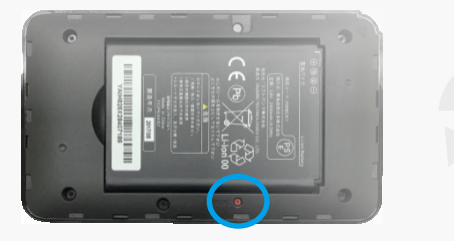

Reset Button

・Please hold the button using sometiing like a fine tip pen and reset with the power on.

Access to WEB UI, and change your setting in detail.

1.Connect your Wi-Fi to your PC or smartphone.

2.Type "http://web.setting/" on the URL bar of your PC.

3.Change the website language to English. 4.Click "Log in". The password is "admin".

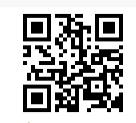

Wi-Fi Spot Service is to use public SoftBank network via 601HW router. Our rental Wi-Fi router does not support this service.

Please use your router with Wi-Fi Spot set off.

## **Web UI Wi-Fi Spot Excess of data usage**

The speed is slow down after conducting the speed limit. The speed limit is lifted on the next month. Please rest assured that there is no extra charge for the excess of data usage.

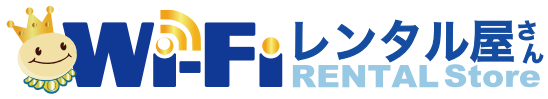

TEL:+81-03-3525-8359 MAIL: info@en.wifi-rental-store.jp 9:30AM - 6:30PM (Weekdays Only)

#### Web UI QR Code